## **Configure a Firewall Schedule on the RV110W**

## **Objectives**

A firewall schedule can be created to apply the firewall during certain days and times.

The objective of this document is to show you how to add a firewall schedule on the RV110W.

## **Applicable Devices**

• RV110W

## **Firewall Schedule**

Step 1. In the GUI choose **Firewall > Schedule Management**. The Schedule Management page appears:

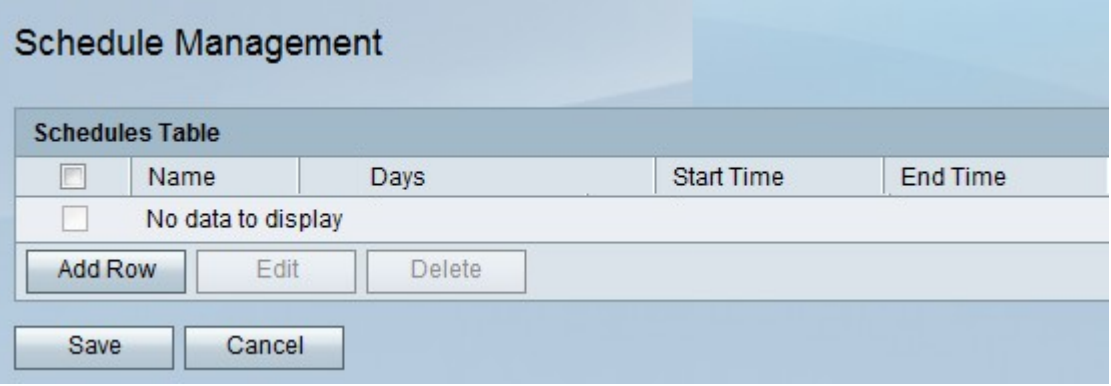

Step 2. Click **Add Row** to add a new schedule, the Add/Edit Schedules window opens:

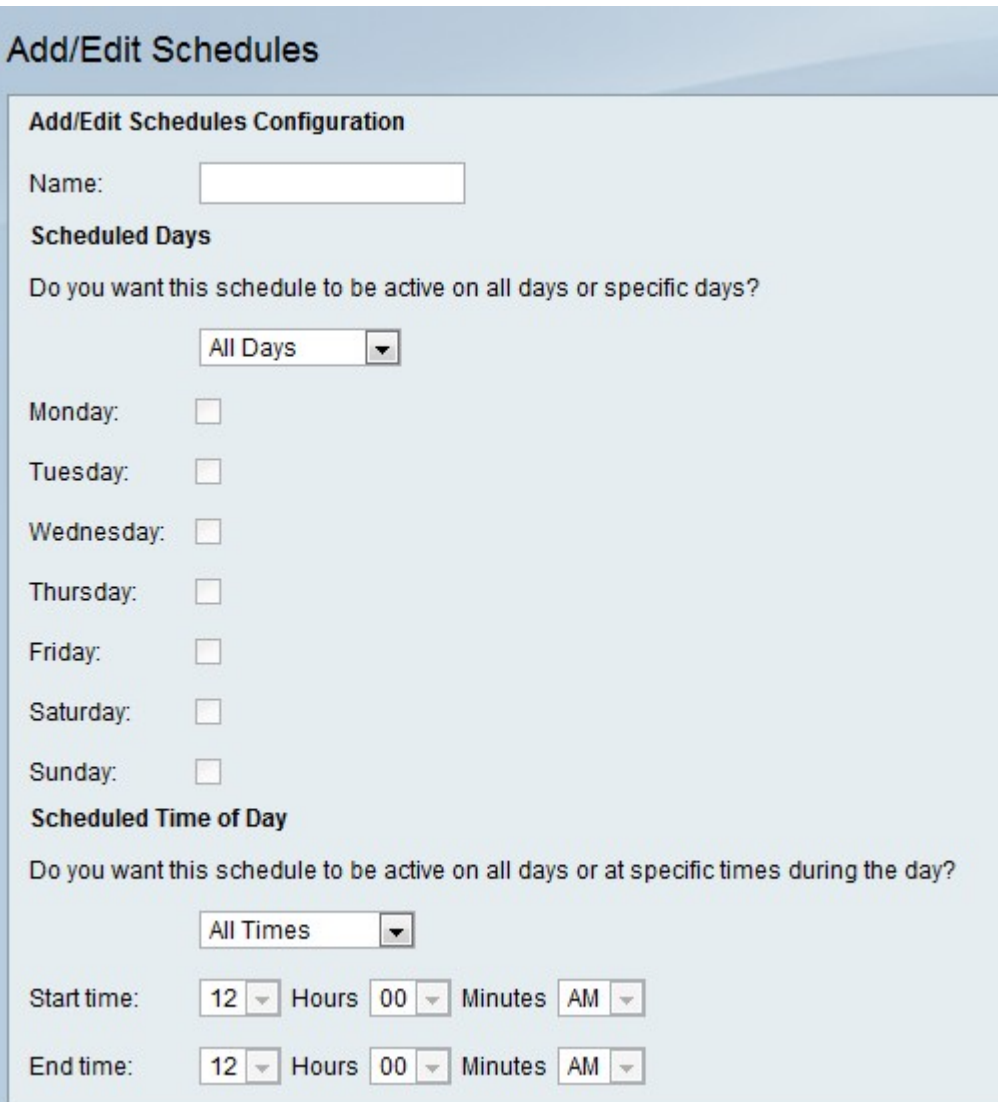

Step 3. Enter a name for the schedule in the Name field.

Step 4. Choose what days you want the new schedule to apply.

- All Days The schedule will be applied every day.
- Specific Days The schedule will only be applied to the days that are checked below.

Step 5. Choose what times you want the new schedule to apply.

- All Times The schedule will be applied all day.
- Specific Times The schedule will only be applied to the times specified below in the Start Time and End Time drop-down lists.

Step 6. Click **Save**.